# PRŮVODCE

# aplikací eDotace pro žadatele

# tj. jak snadno a rychle vyplnit žádost o dotaci z Plzeňského kraje, jak vložit vyúčtování

Datum: 6, 5, 2021 Verze:  $2.2$ 

#### Obsah

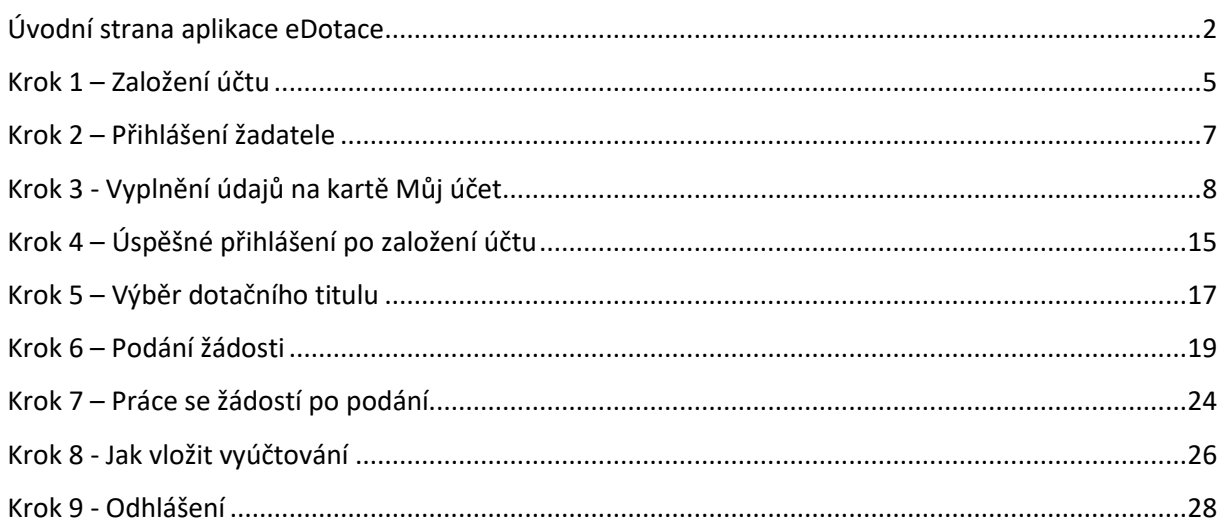

Vážení uživatelé,

Plzeňský kraj využívá pro potřeby podání žádostí o dotace z rozpočtu Plzeňského kraje aplikaci eDotace, která od července 2019 mění svoji podobu. Tento návod by měl sloužit k seznámení s webovými stránkami a postupem, jak vyplnit žádost o dotaci, což je základní podmínka získání dotace z rozpočtu Plzeňského kraje.

Webová adresa dotačního portálu eDotace je přístupná všem uživatelům na internetových stránkách:

<span id="page-1-0"></span>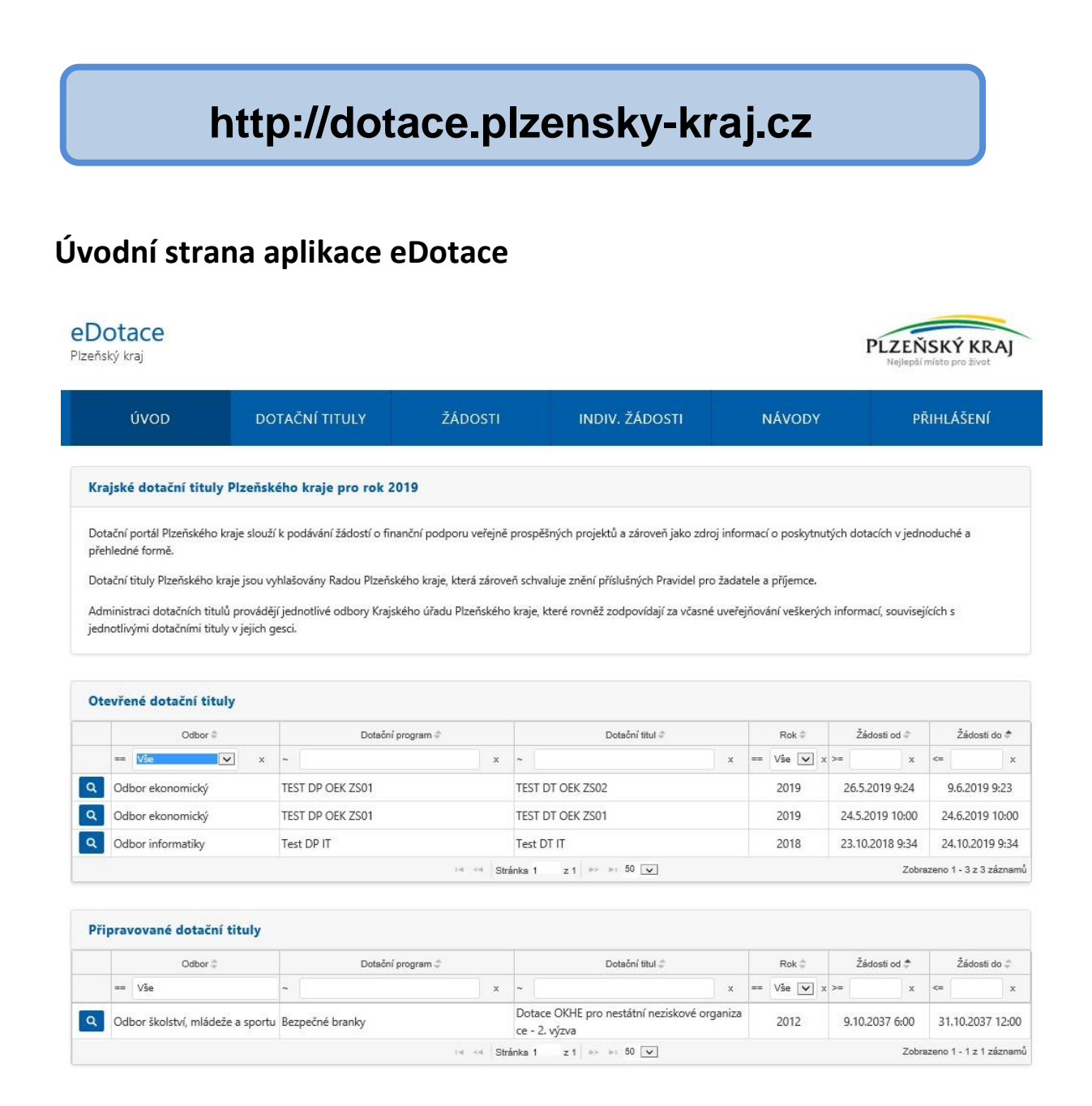

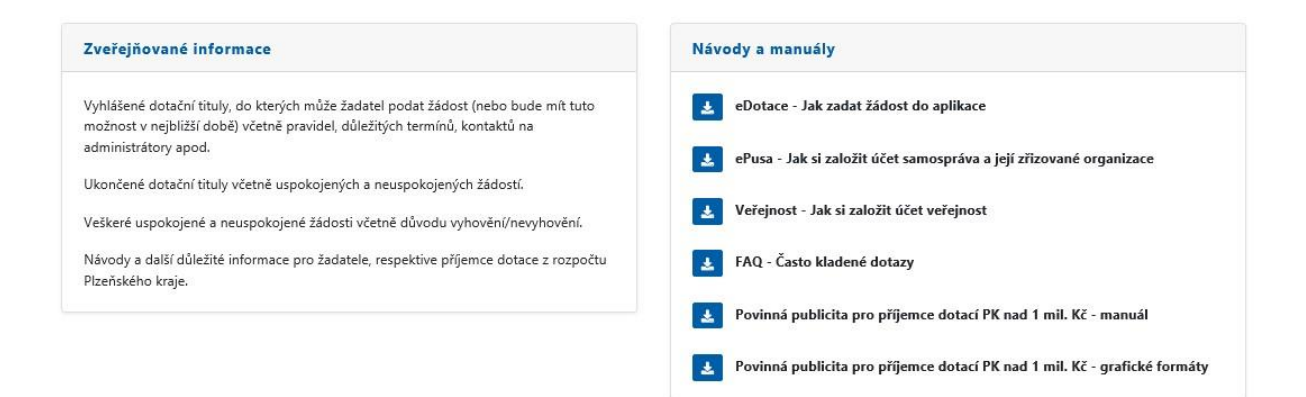

#### **Na veřejné části najdete:**

1

- Přihlášení do neveřejné části aplikace (umístěno v pravém horním rohu navigační lišty).
- Přehled otevřených dotačních titulů<sup>1</sup>. U nich je možné pomocí filtrace vybrat dotační tituly podle odboru, který dotační titul vyhlásil, dotačního programu, dotačního titulu, dle roku, dle začátku a ukončení podání apod.

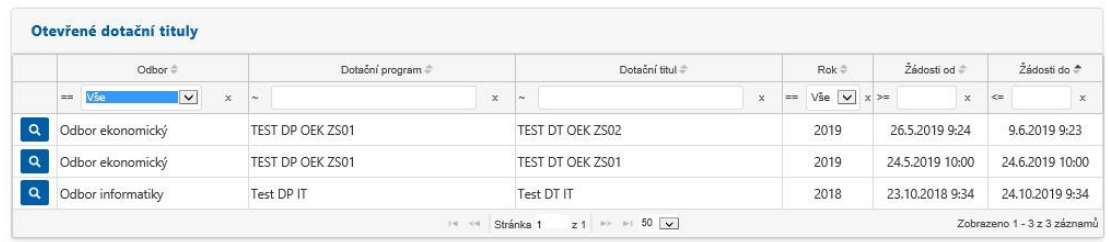

- Seznam připravovaných dotačních titulů, tedy těch, kde ještě nebyl otevřen sběr žádostí.
- U vybraného dotačního titulu je možné se pomocí ikonky lupičky prokliknout na detailní informace k danému titulu sestávající z:
	- $\circ$  Popisu dotačního titulu  $\circ$  Popisu potencionálního žadatele  $\circ$  Termínů dotačního titulu
	- o Kontaktů na správce (administrátory) titulu na Krajském úřadě Plzeňského kraje o Informací k titulu v přílohách, které je možné stáhnout po kliknutí natlačítko po levé straně

<sup>1</sup> Dotační titul je součástí Dotačního programu, přičemž titul splňuje všechny povinné náležitosti, které zákon č. 250/2002 Sb. ve znění pozdějších předpisů u "Programu" požaduje.

Přílohy

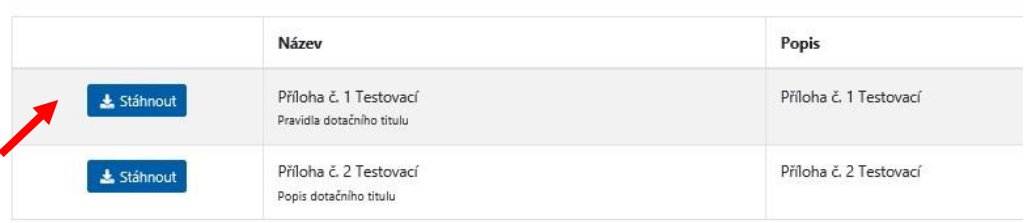

o Seznamu schválených a neschválených žádostí daného dotačního titulu

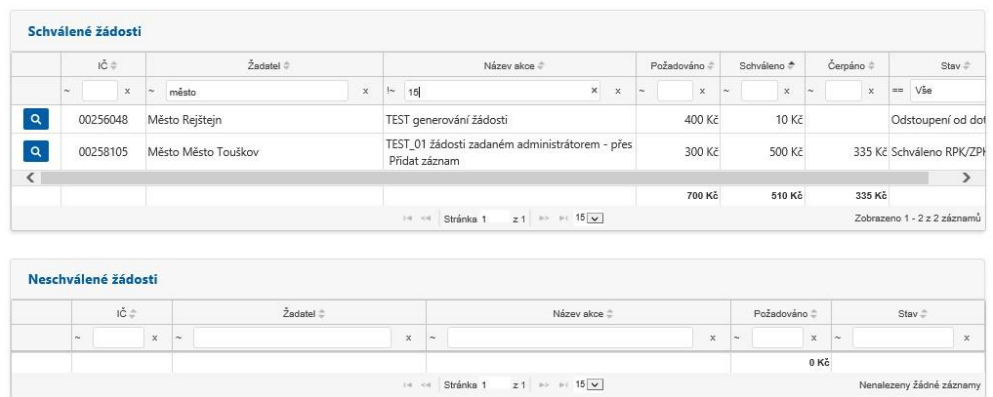

- o Možnosti podání žádosti (po přihlášení) z detailu dotačního titulu, přičemž žadateli je automaticky předvyplněn dotační titul, ze kterého je žádost podána pomocí tlačítka "podat žádost".
- Seznam všech dotačních titulů je možné rozkliknout z hlavního menu (záložka Dotační tituly). Je zde obsažen seznam všech historicky vyhlášených dotačních titulů, včetně detailních informací, které byly popsány výše. Nad tituly je možné filtrovat/řadit podle všech zobrazovaných sloupečků.

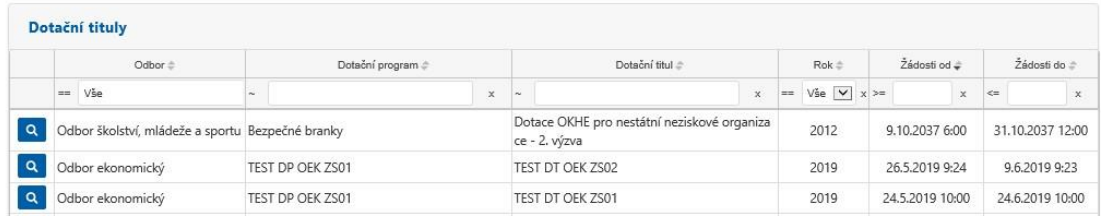

• Dále je možné z menu rozkliknout seznam všech podaných žádostí (záložka Žádosti), funkce filtrů i detailu je stejná jako u dotačních titulů.

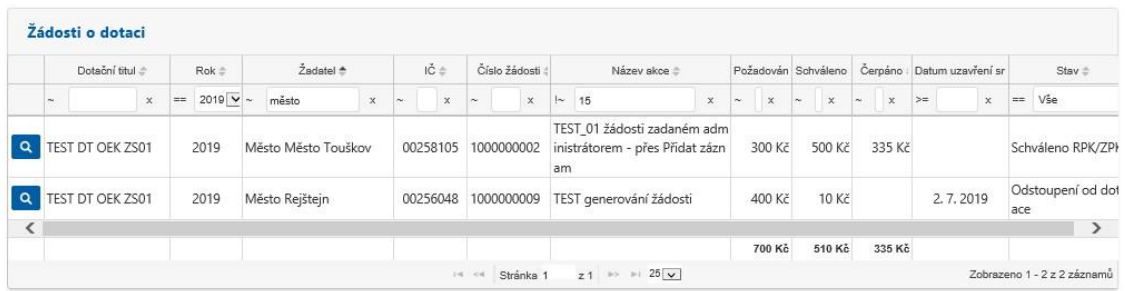

o V detailu žádosti jsou vidět detailní informace k dané žádosti (informace o žadateli, informace o požadovaných částkách, datu podání, atd.). Na konci stránky je pak seznam všech žádostí zvoleného žadatele napříč všemi dotačními tituly a všemi stavy životního cyklu žádosti:

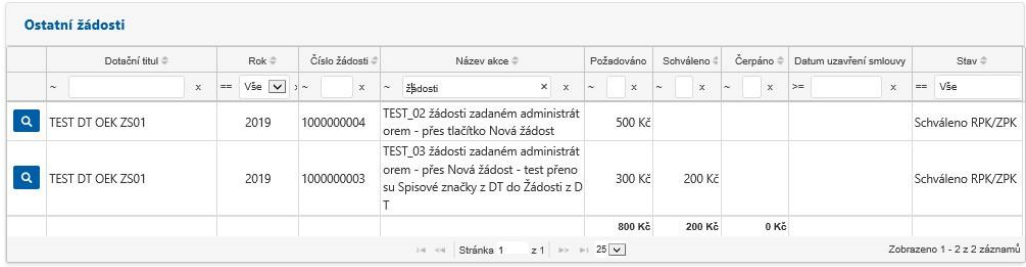

• Poslední položkou z menu jsou pak návody

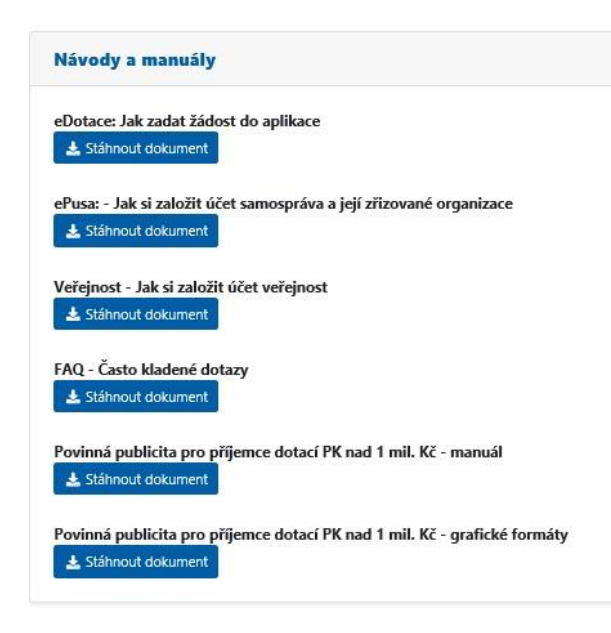

#### <span id="page-4-0"></span>**Krok 1 – Založení účtu**

Pro vstup do eDotací je nutné založit si svůj účet v aplikaci eDotace. Pro založení svého účtu v eDotacích použijte návod v pravé spodní části obrazovky:

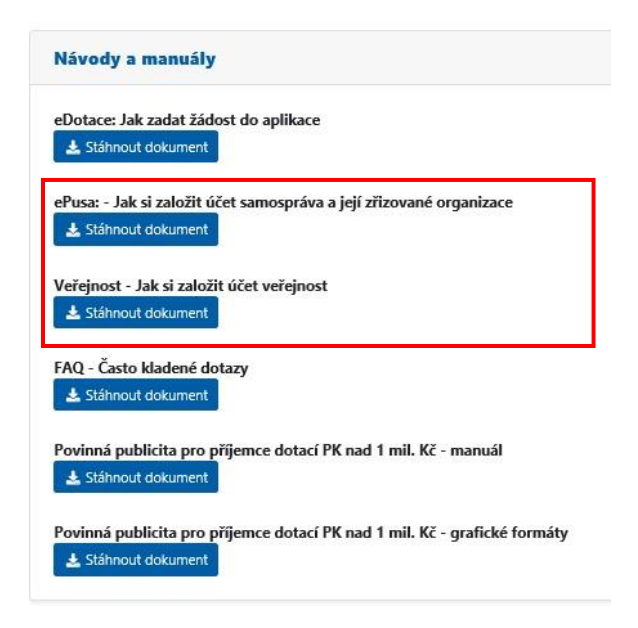

Subjekty evidované v ePusa použijí návod "ePusa", ostatní použijí návod "Veřejnost".

Po přihlášení na Váš účet (subjekty již evidované v ePusa) či po založení vašeho nového účtu (ostatní subjekty), nezapomeňte zkontrolovat správnost vašich identifikačních údajů!

#### <span id="page-6-0"></span>**Krok 2 – Přihlášení žadatele**

Pro přihlášení do aplikace eDotace vždy používejte Vaše Uživatelské jméno a Heslo z Vašich registračních údajů, tj. údajů vašeho účtu.

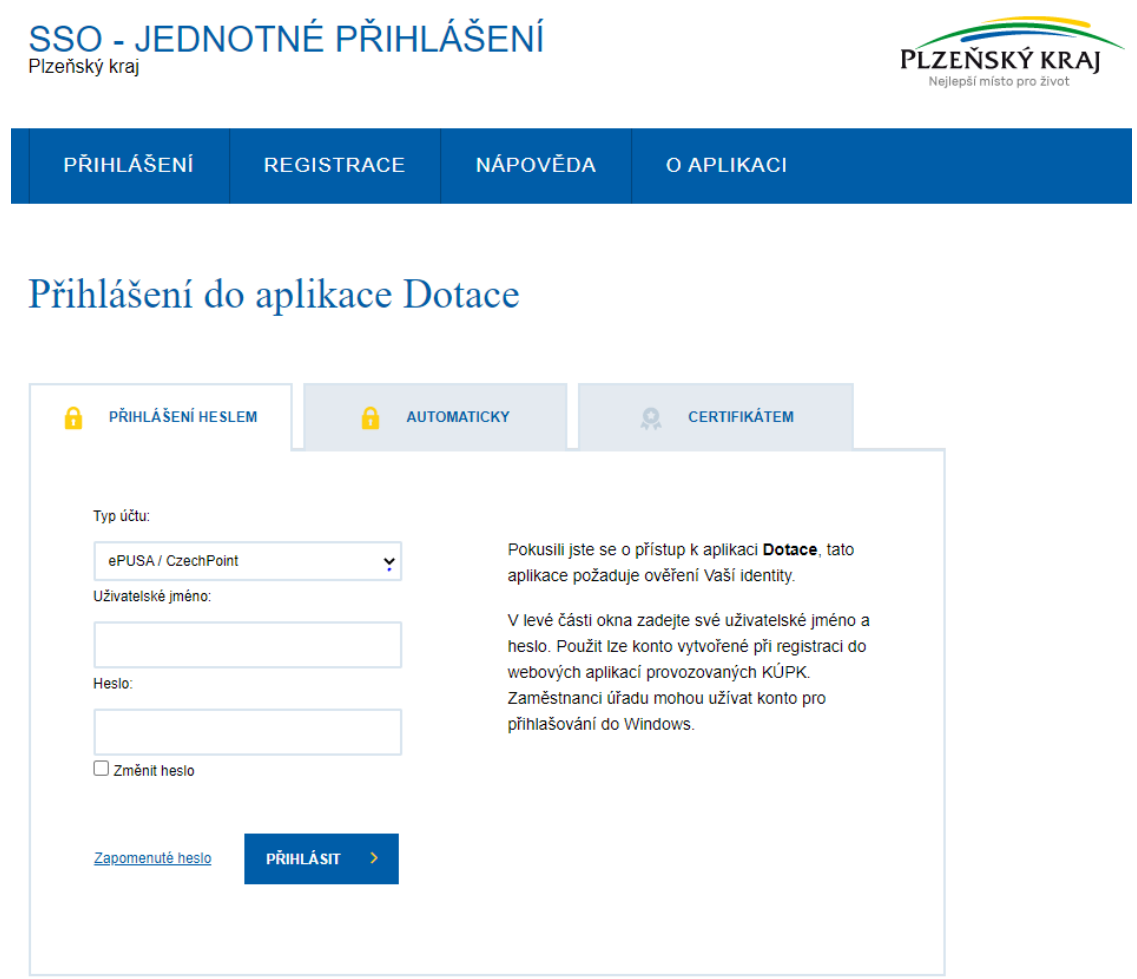

Typ účtu zvolte podle toho, zda jste ze subjekt evidovaný v ePUSA/CzechPOINT a nebo Veřejnost:

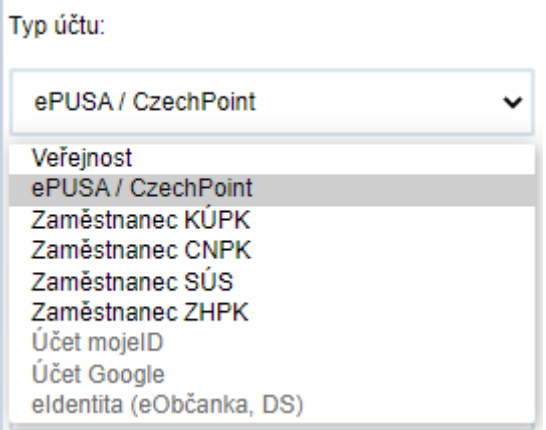

## <span id="page-7-0"></span>**Krok 3 - Vyplnění údajů na kartě Můj účet**

Při prvním přihlášení do aplikace eDotace budete vyzváni k aktualizaci osobních (firemních) údajů nutných pro podání žádosti o dotaci a rovněž i udělení souhlasu se zpracováním osobních údajů ve smyslu zákona č. 101/2000 Sb. Údaje zadané při registraci účtu (jako Veřejnost), anebo vyplněné v systému ePUSA se automaticky předvyplní. Dokud nebudou všechny povinné informace vyplněny a udělen souhlas se zpracováním údajů, nebude umožněno s aplikací eDotace dále pracovat – tedy nebudete mít možnost podat žádost. Uložené údaje budete moci kdykoli v budoucnosti změnit.

Po prvním přihlášení (pokud jste přihlášen jako Veřejnost) se vám zobrazí následující obrazovka pro vyplnění údajů v sekci **Můj účet**. Povinné položky jsou zvýrazněny hvězdičkou (\*)

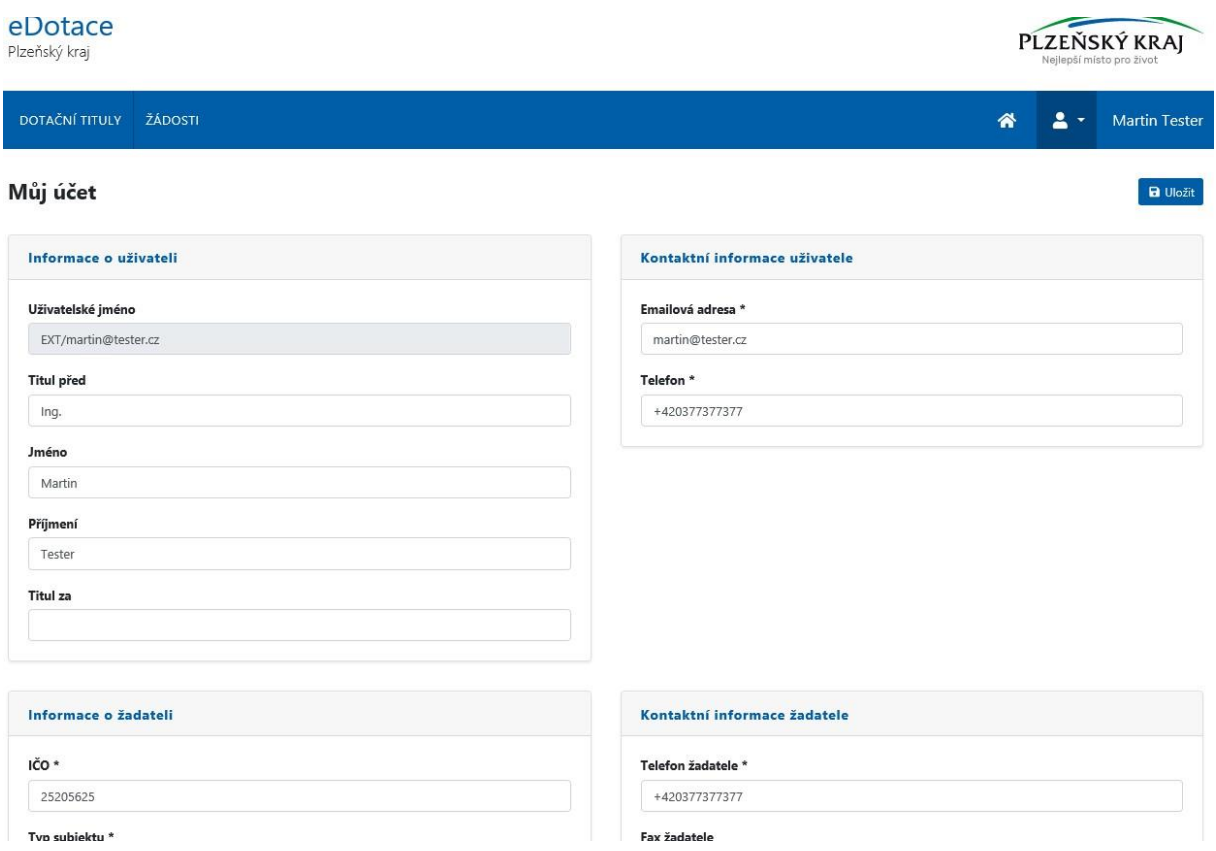

Pole **Uživatelské jméno** – nemůžete upravit, obsahuje vaše uživatelské jméno

Pole **Titul před** – vyplňte titul před jménem, pokud jej máte

Pole **Jméno** – vyplňte vaše křestní jméno

Pole **Příjmení** – vyplňte vaše příjmení

Pole **Titul za** – vyplňte titul za jménem, pokud jej máte

Pole **Emailová adresa** – ponechte vyplněnou emailovou adresu, která se doplnila z registrace. Na tuto emailovou adresu bude následně probíhat emailová komunikace ze systému.

Pole **Telefon** – vyplňte číslo telefonu, na kterém jste nejvíce k zastižení

Následují informace, které jsou různé podle typu subjektu žadatele, kterého vyberete:

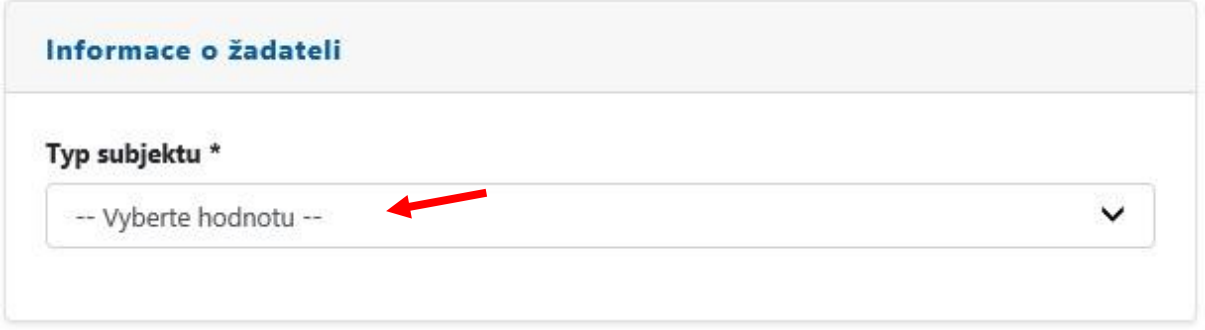

Právnická osoba

- Pole **IČ**O vyplňte IČO žadatele
- Pole **Název subjektu** vyplňte oficiální název žadatele podle obchodního rejstříku
- Pole **DIČ** vyplňte DIČ, pokud bylo žadateli přiděleno
- Pole **Plátce DPH** zaškrtněte volbu, pokud je žadatel plátce DPH
- Pole **Datová schránka** vyplňte číslo datové schránky žadatele, pokud bylo přiděleno

Fyzická osoba podnikatel

- Pole **IČO** vyplňte IČO žadatele
- Pole **Název subjektu** vyplňte oficiální název žadatele podle obchodního rejstříku
- Pole **DIČ** vyplňte DIČ, pokud bylo žadateli přiděleno
- Pole **Plátce DPH** zaškrtněte volbu, pokud je žadatel plátce DPH
- Pole **Datová schránka** vyplňte číslo datové schránky žadatele, pokud bylo přiděleno
- Pole **Datum narození** vyplňte datum narození žadatele

Fyzická osoba

- Pole **Jméno** vyplňte jméno
- Pole **Příjmení** vyplňte příjmení žadatele
- Pole **Rodné číslo** vyplňte rodné číslo žadatele

Zahraniční subjekt

- Pole **Název subjektu** vyplňte oficiální název žadatele podle obchodního rejstříku
- Pole **Identifikátoru zahraničního subjektu** vyplňte identifikátor zahraničního subjektu

Další pole jsou již pro všechny stejná

Pole **Telefon žadatele** - vyplňte číslo telefonu žadatele, na kterém je nejvíce k zastižení

Pole **Fax žadatele** - vyplňte číslo faxu žadatele, pokud jej používá

Pole **Email žadatele** – vyplňte email žadatele, na kterém je nejvíce k zastižení

Následuje panel pro vyplnění adresy žadatele. Novou adresu přidáte kliknutím na tlačítko **Přidat.** Adresu vyplňujte pečlivě, bude uvedena ve všech smluvních dokumentech.

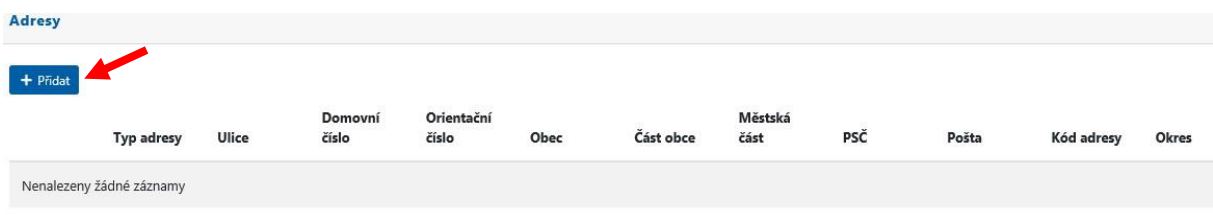

Po kliknutí na tlačítko pro přidání adresy se vám otevře nové okno pro zadání adres žadatele.

Adresa je dvou typů: oficiální (adresa sídla či trvalého pobytu) a korespondenční (pro vedení korespondence). Adresa jde uložit pouze v případě, že se spáruje s adresním bodem pomocí tlačítka **Ověřit adresu**.

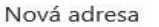

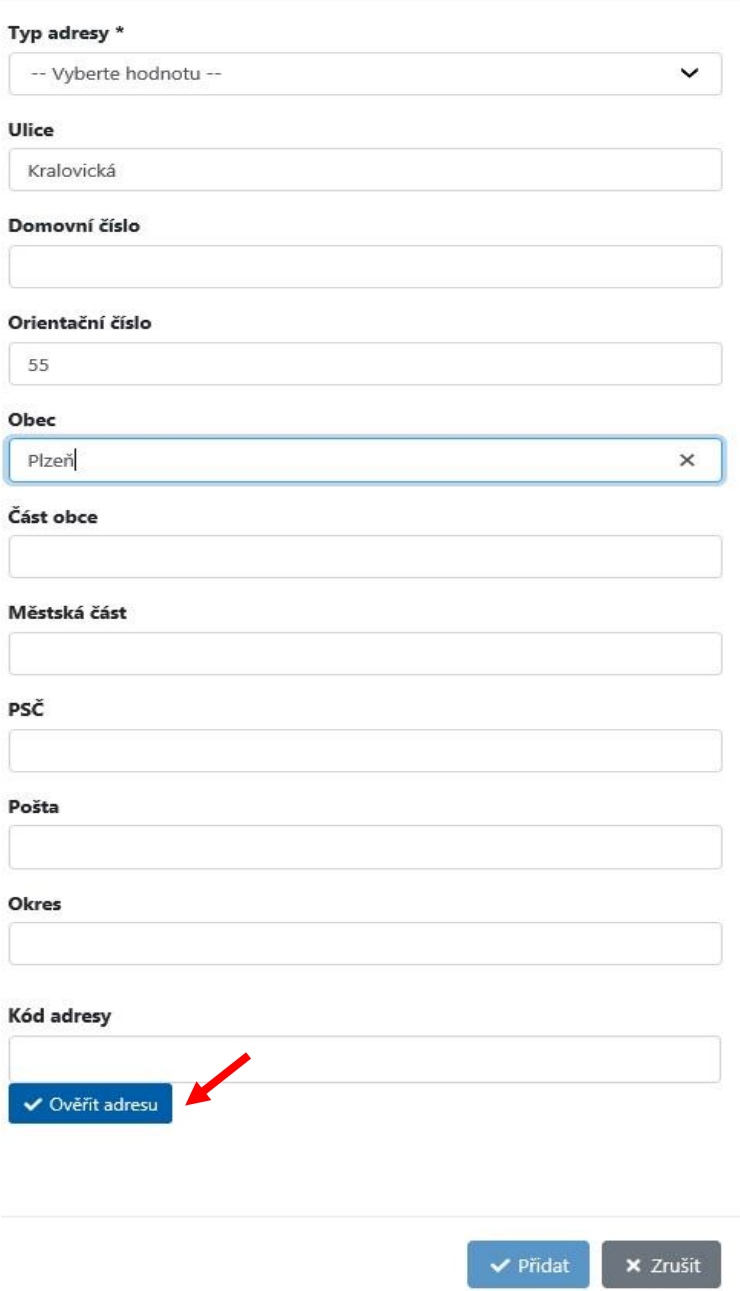

Pokud se do políček předvyplní údaje o adrese, které ji jsou schopny unikátně určit, je možné stisknout tlačítko **Ověřit adresu** (i opakovaně), která z databáze adresních objektů doplní unikátní **Kód adresy** a ostatní nevyplněné hodnoty. Případně pokud znáte kód adresy, je možné jej zadat a pomocí tlačítka **Ověřit adresu** načíst textové údaje adresy. Až poté, co je vyplněn unikátní kód adresy, se aktivuje tlačítko **Přidat** a je možné adresu uložit – viz obrázek níže

 $\times$ 

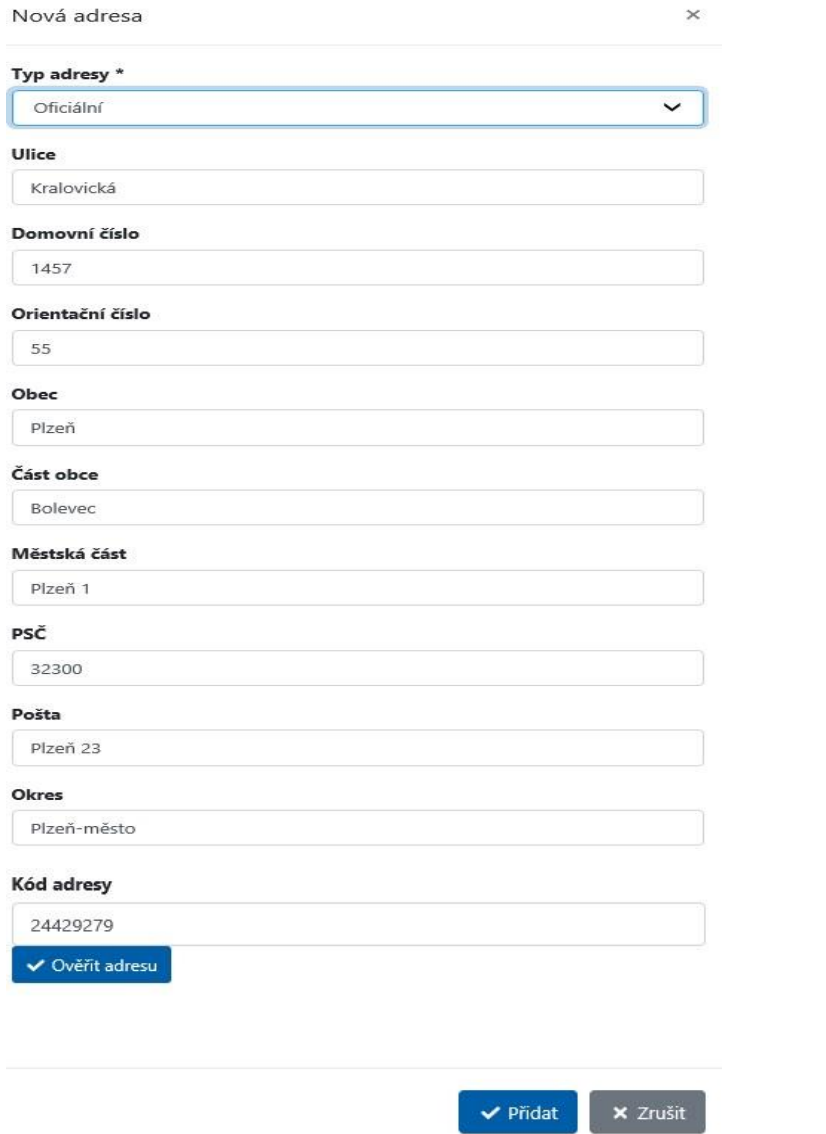

Adresa se následně přidá do formuláře a je jí možné upravovat či mazat pomocí ikonek koše (pro smazání) či tužky (pro editaci).

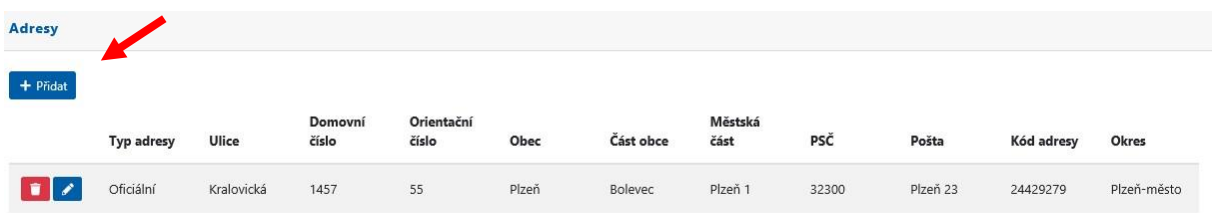

Panel se statutárními zástupci je zobrazen pouze v případě, že je žadatel právnická osoba (zvoleno v typu subjektu – viz výše). Přidání nového statutárního zástupce je možné opět obdobně pomocí tlačítka **Přidat** 

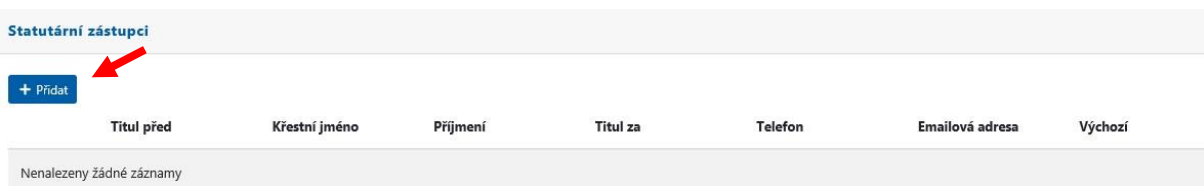

Po kliknutí na tlačítko **Přidat** se objeví nové okno, kde je možné vyplnit a uložit údaje o statutárním zástupci. Povinná pole jsou zvýrazněné hvězdičkou (\*). Pokud je uvedeno více statutárních zástupců, do smluvních vztahů se použije ten, který je nastaven jako výchozí.

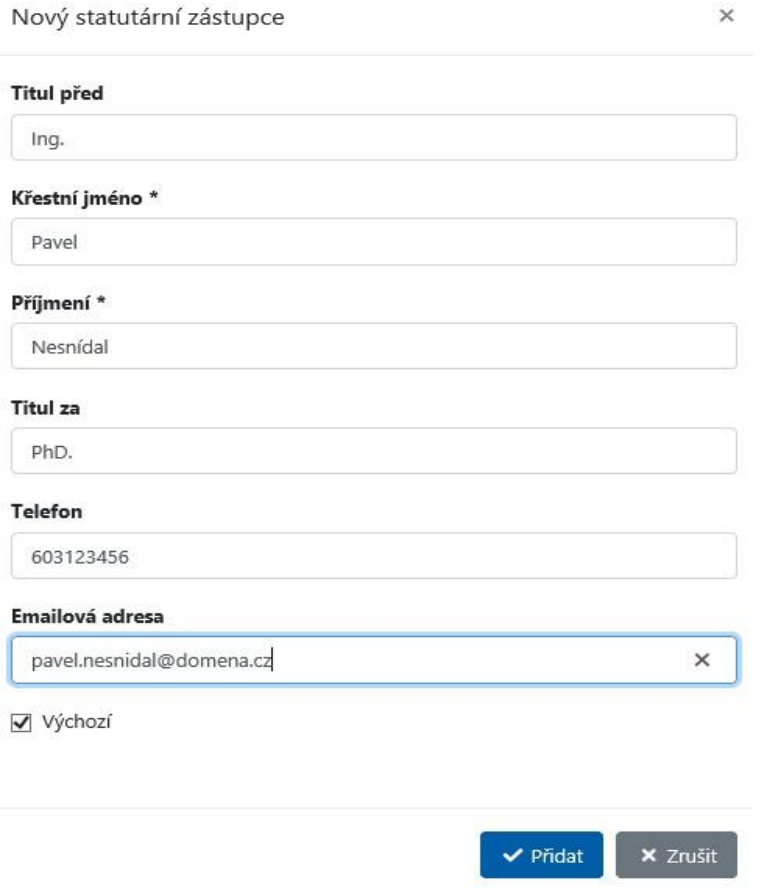

Po stisknutí tlačítka **Přidat** se následně statutární zástupce přidá.

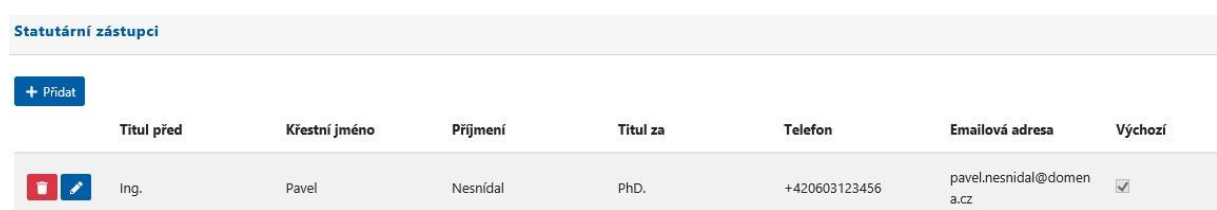

V posledním poli je nutné přidat bankovní účet, na který má být dotace vyplacena. Přidání je opět pomocí tlačítka **Přidat**:

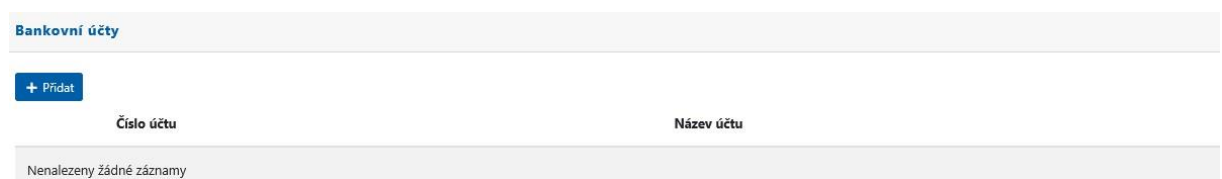

V novém okně pak vyplňte číslo účtu ve tvaru podle uvedeného vzoru a můžete jej i pojmenovat:

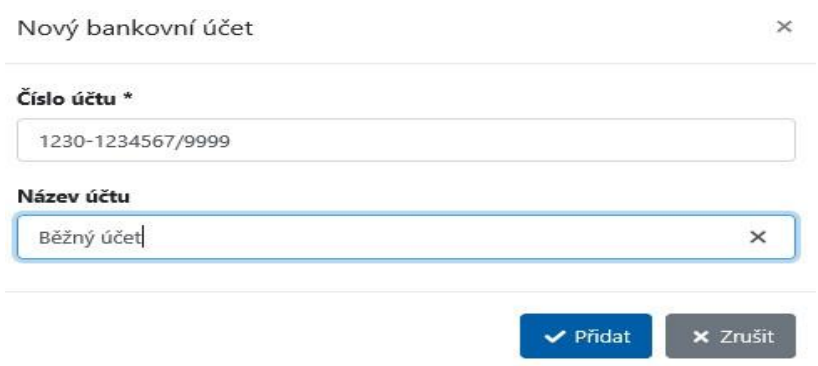

Kliknutím na tlačítko **Přidat** se účet přidá do seznamu přidaných bankovních účtů:

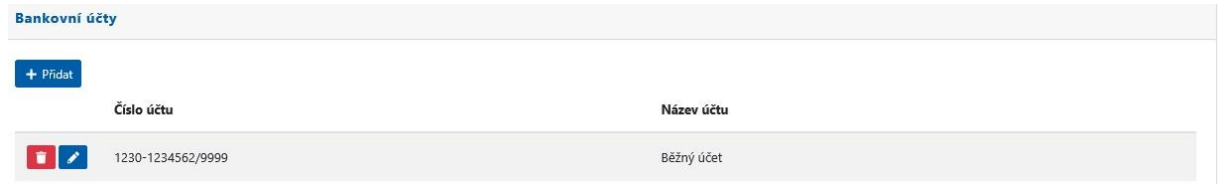

Tímto byste měli mít vyplněné všechny povinné položky pro založení **Mého účtu** v aplikaci eDotace. *Posledním krokem je jejich uložení* pomocí tlačítka **Uložit** v horním pravém rohu.

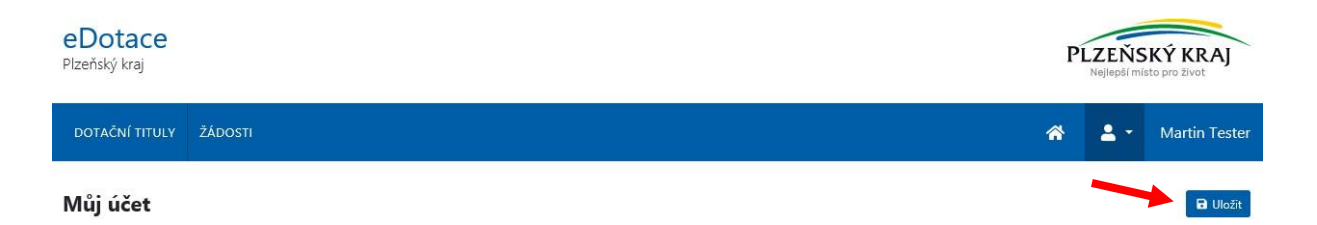

Po úspěšném uložení je Můj účet založen. Editovat jej můžete kdykoli v budoucnosti klinutím na své jméno v pravém horním menu aplikace.

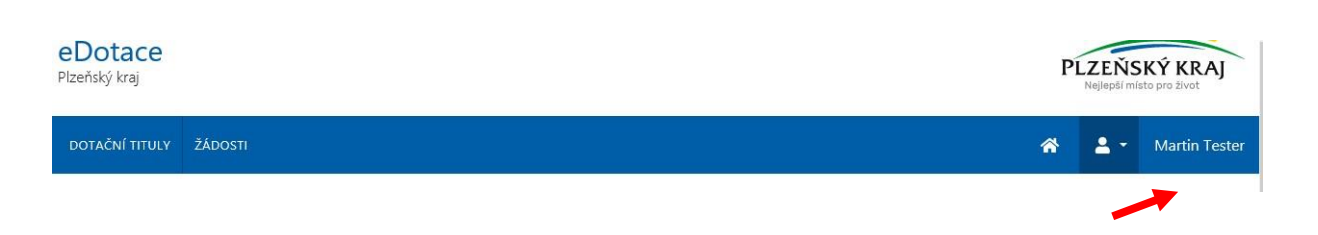

Během práce v aplikaci eDotace je každý přihlášený uživatel informován pomocí informačních štítků o úspěchu/neúspěchu právě prováděných akcí. Tyto informace je vhodné sledovat, protože se v nich objevují informace o úspěšných či neúspěšných výsledcích prováděných kroků při využívání aplikace eDotace.. Informační štítky zůstávají zobrazeny cca 30 sekund, poté automaticky mizí. Pokud by překážely v práci, je možné je kdykoli zavřít pomocí křížku v pravém horním menu. Štítky zobrazující úspěch mají zelenou barvu. Ty, které jsou varovné, mají barvu červenou (viz obrázky níže), informační pak modrou.

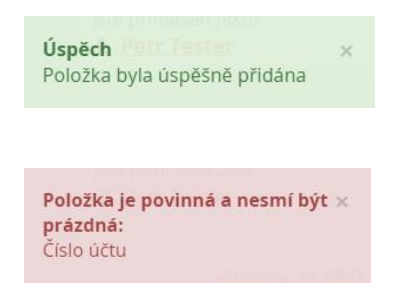

#### <span id="page-14-0"></span>**Krok 4 – Úspěšné přihlášení po založení účtu**

Pokud jste úspěšně založili **Můj účet**, případně se přihlašujete opakovaně a máte již **Můj účet** vyplněn z minulosti, zobrazí se vám úvodní obrazovka s provozními informacemi aplikace eDotace. Na tuto stránku se můžete kdykoli prokliknout pomocí ikonky domečku v pravém horním rohu.

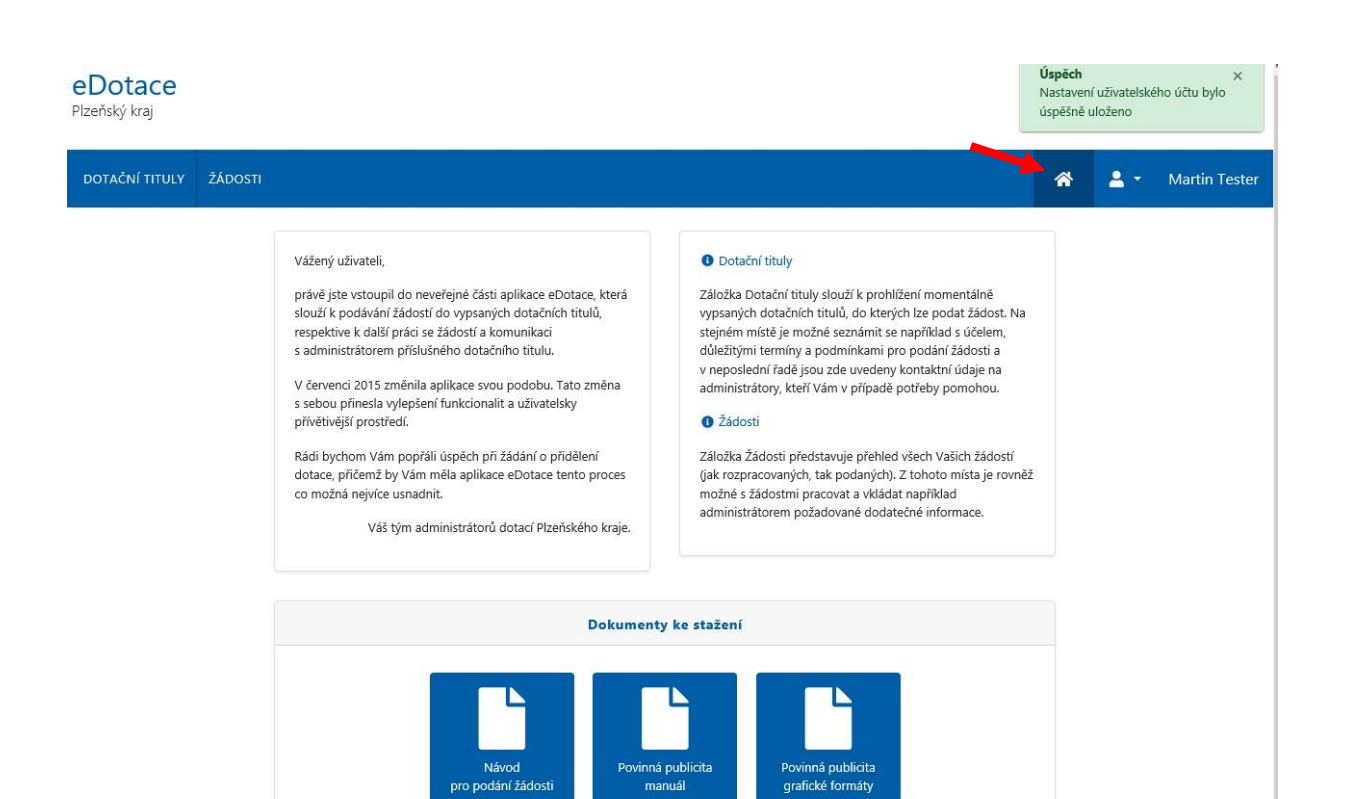

#### <span id="page-16-0"></span>**Krok 5 – Výběr dotačního titulu**

Po kliknutí na položku **Dotační tituly** v hlavním menu aplikace se zobrazí všechny aktuálně vypsané dotační tituly.

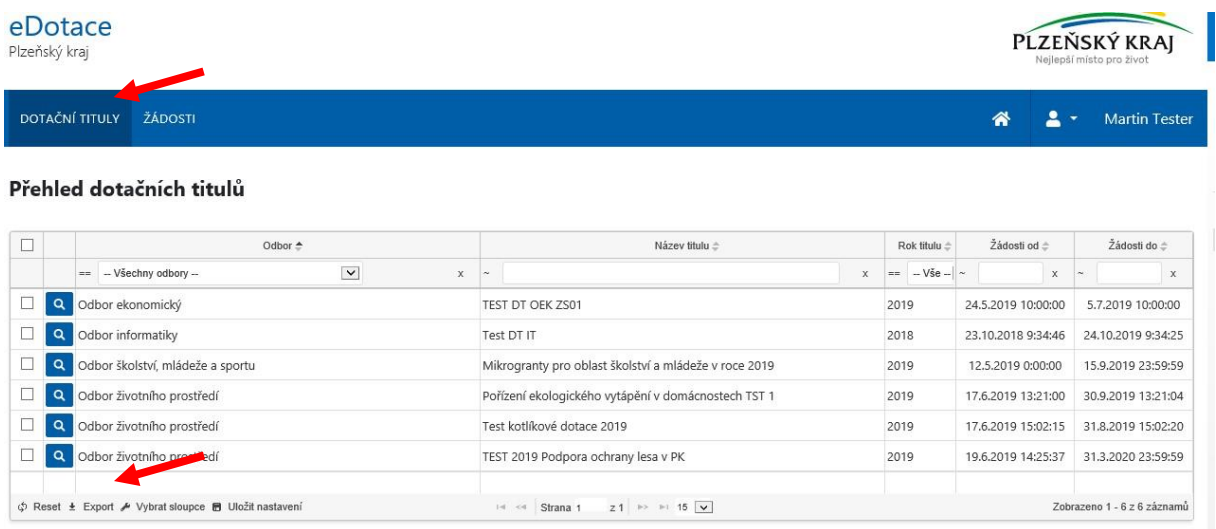

Nad těmito dotačními tituly můžete pomocí horních navigačních prvků vyhledávat, či je řadit. Pokud budete chtít zrušit aktuálně nastavený filtr, můžete jej zrušit tlačítkem **Reset** v levém dolním rohu. Vedle něj pak můžete obsah nabídky exportovat nebo vybírat právě zobrazované sloupce.

Do detailu dotačního titulu se dostanete kliknutím na symbol lupičky (stejně jako na veřejné části).

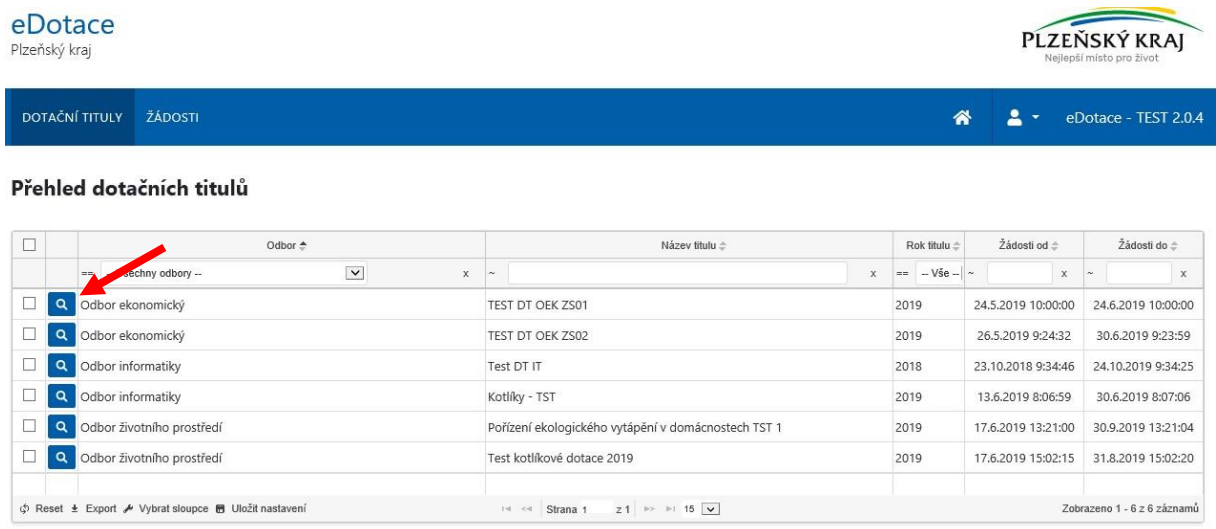

V detailu dotačního titulu si můžete přečíst veškeré informace nutné pro podání žádosti o dotaci. Tedy všechny termíny pro podání, čeho se dotace týká, možnou výši požadované částky, případně další potřebné informace.

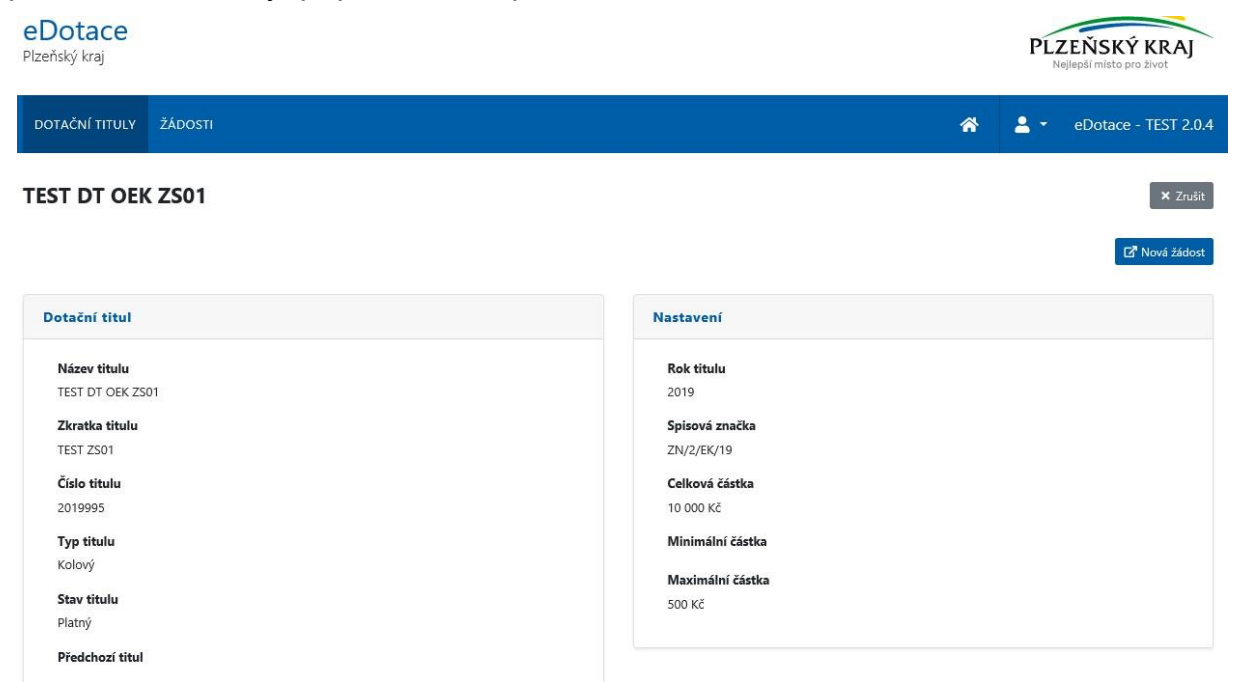

Ve spodní části formuláře s dotačním titulem pak naleznete v první záložce připojené dokumenty (s podrobnými informacemi k dotačnímu titulu), které si stáhnete kliknutím na název dokumentu ve sloupci File (Soubor).

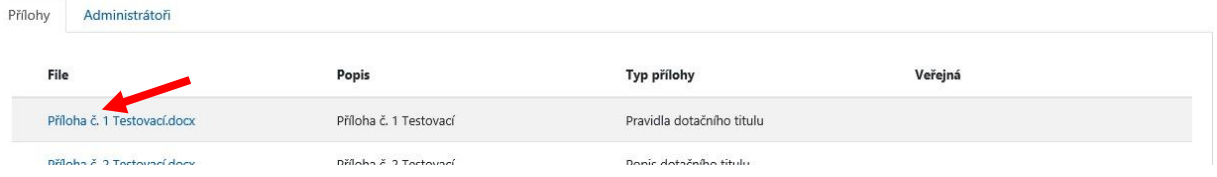

V druhé záložce pak naleznete seznam administrátorů dotačního titulu včetně jejich kontaktních údajů, na které se můžete obracet v případě jakýchkoli dotazů.

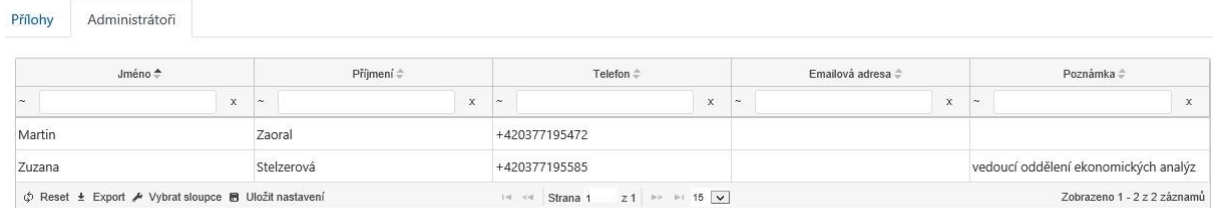

### <span id="page-18-0"></span>**Krok 6 – Podání žádosti**

Žádost můžete vytvořit přímo z detailu dotačního titulu pomocí tlačítka **Nová žádost**, kdy bude v žádosti rovnou dotační titul předvyplněný,

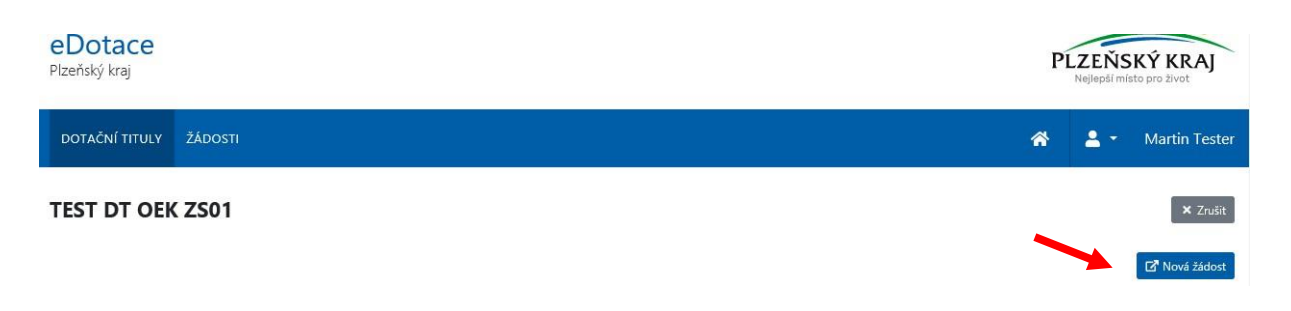

nebo ze seznamu žádostí pomocí tlačítka **Přidat záznam**, kdy je následně v nové žádosti nutné dotační titul vybrat z připraveného seznamu otevřených dotačních titulů.

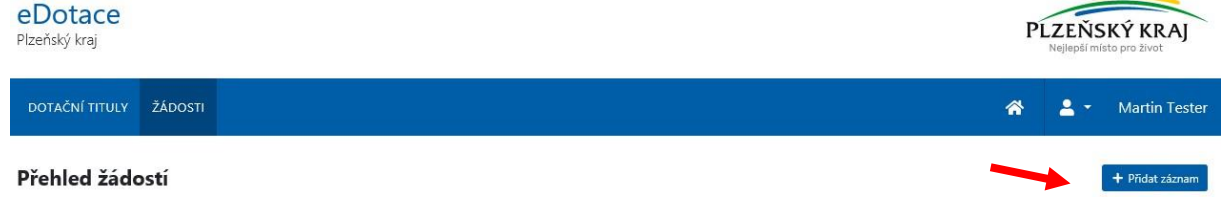

Po kliknutí na tlačítko pro přidání záznamu další žádosti se otevře formulář pro podání žádosti. Tento formulář můžete libovolně ukládat pomocí tlačítka **Uložit** a libovolně se k žádosti vracet. Až budete mít žádost kompletně připravenou k podání včetně všech povinných polí (opět zvýrazněné pomocí hvězdičky \*), klikněte na **Podat žádost**.

Podmínkou pro úspěšné podání žádosti je předchozí vyplnění povinných polí:

Pole **Dotační titul** – pokud je žádost založena z detailu dotačního titulu, je položka vyplněna, jinak je nutné vybrat ze seznamu

Pole **Název akce** – vyplňte název akce, pro kterou požadujete dotaci. Název akce musí být v celém systému unikátní a proto pokud budete informováni, pokud tomu tak nebude – pak je třeba název upravit

Pole **Stav žádosti** – pole s provozní informací, v jakém je žádost stavu (nelze upravovat žadatelem)

Pole **Typ žádosti** – vyberte ze seznamu, jakého typu jsou výdaje na akci (*investiční*, *neinvestiční*, *investiční a neinvestiční)*

Pole **Kategorie žádosti** (pouze u některých titulů)– vyberte ze seznamu kategorii, která nejlépe odpovídá

Pole **Bankovní účet žadatele** – po kliknutí myší do pole se zobrazí účty vyplněné v Mém účtu žadatele. Je nutné vybrat jeden z nich

Pole **Celkové náklady akce** – vyplňte celkové náklady akce v Kč

Pole **Požadovaná částka** – vyplňte požadovanou částku, o kterou žádáte v rámci podávané žádosti

Pole **Plánovaný začátek realizace** – vyplňte datum začátku očekávané realizace

Pole **Plánovaný konec realizace** – vyplňte datum očekávaného konce realizace

Pole **Účel dotace** – doplňte popis, pro co žádáte dotaci

Pole **Odůvodnění žádosti o dotaci** – doplňte, z jakého důvodu žádáte o dotaci.

Dále mohou následovat různá pole specifická pro jednotlivé dotační tituly, jejichž vysvětlení bude obsahovat dokumentace konkrétního dotačního titulu.

V záložce přílohy můžete prostřednictvím tlačítka **Přidat** vložit potřebné přílohy vyžadované pokyny dotačního titulu.

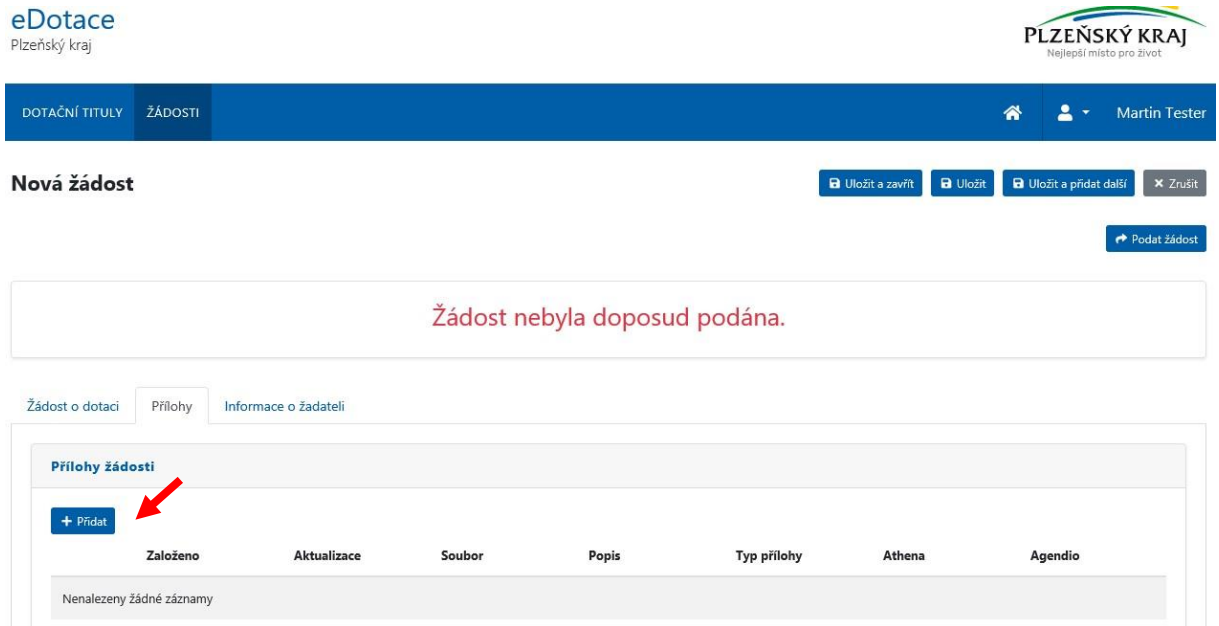

Po kliknutí na tlačítko **Přidat** se zobrazí okno pro přidání dokumentu.

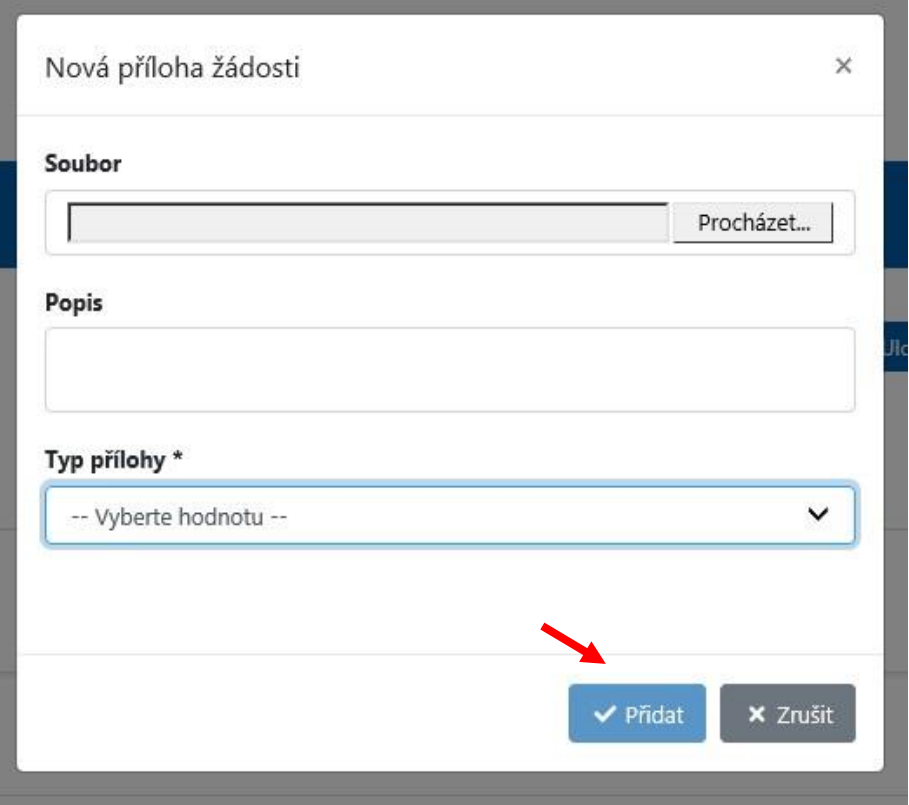

Povinné je nahrát Soubor (je nutné ho pomocí tlačítka **Procházet** vybrat na lokálním disku počítače), vybrat Typ přílohy, příp. doplnit Popis. Až po vyplnění všech povinných polí se aktivuje tlačítko **Přidat,** které soubor uloží a nahraje jej do seznamu příloh.

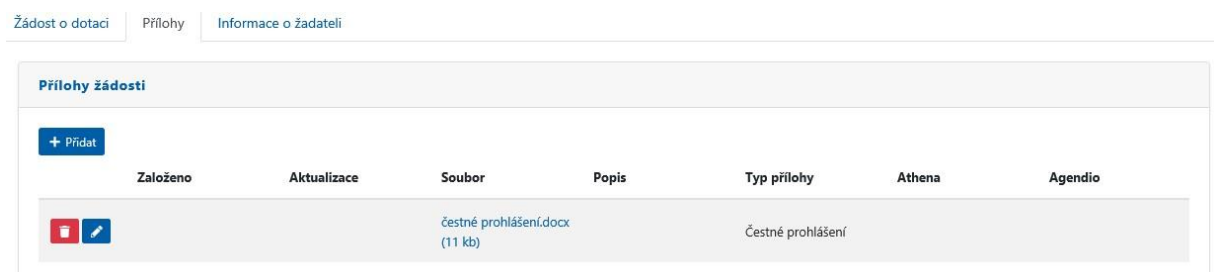

Vložené dokumenty můžete do doby, než podáte žádost, smazat (ikona popelnice), editovat (symbol tužky).

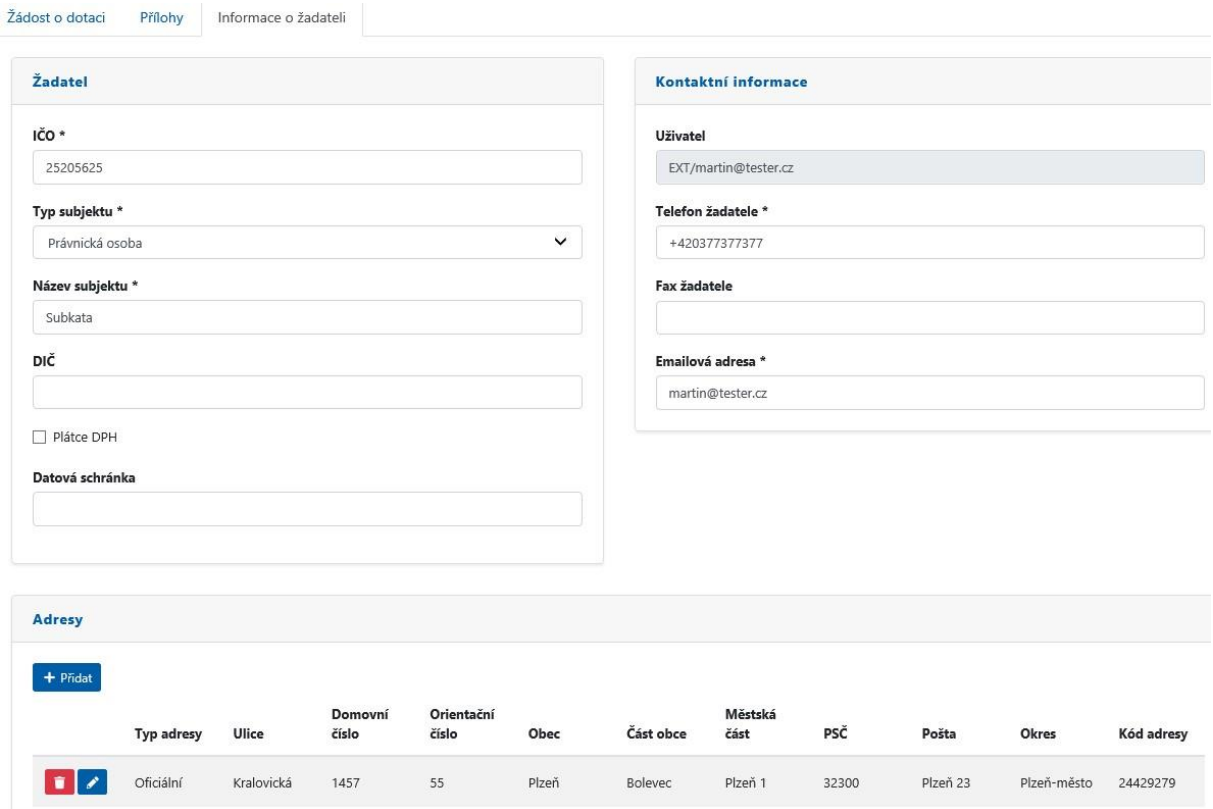

Na poslední záložce jsou zobrazeny informace o žadateli, které se automaticky přetáhly z již vyplněného Mého účtu. Lze je pro tuto konkrétní žádost upravit stejným způsobem, jaké je popsaný při vyplňování Mého účtu.

Jakmile budete mít vyplněné všechny povinné položky a budete chtít podat žádost, proveďte to pomocí tlačítka **Podat žádost** v pravém horním rohu aplikace.

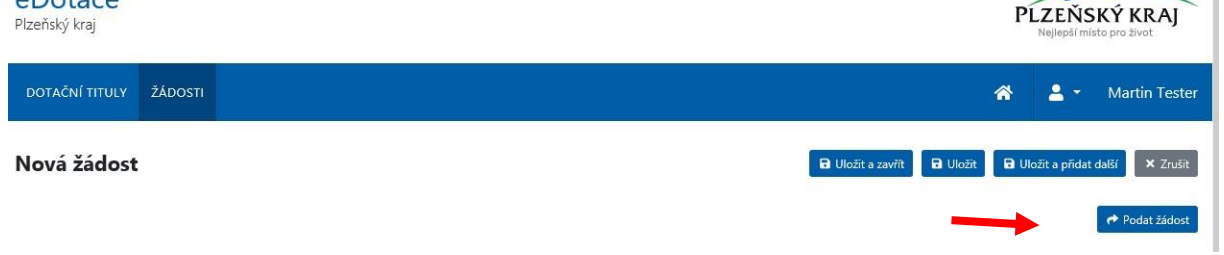

Jako potvrzení podání žádosti je žadatel informován automaticky generovaným emailem (na emailovou adresu vyplněnou v Mém účtu). Žádost je následně vidět rovněž v Přehledu žádostí žadatele ve stavu "Podáno".

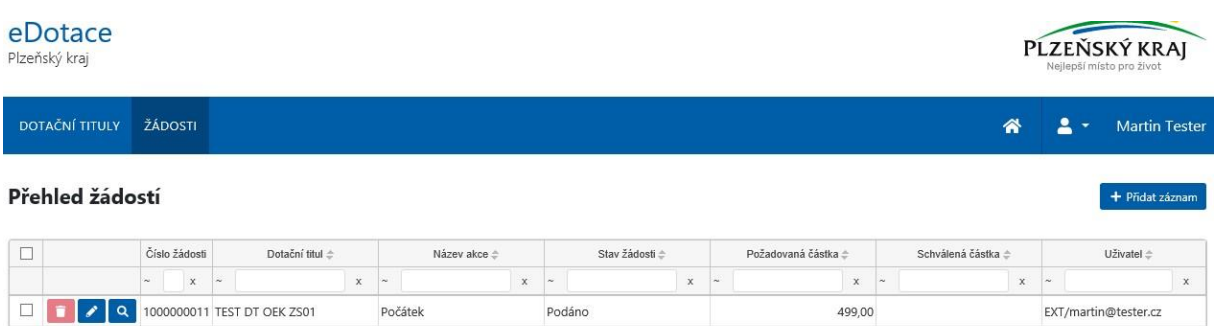

 $\oint$  Reset  $\pm$  Export  $\neq$  Vybratsloupce **in** Uncert asstavent

499,00

 $0,00$ 

Zobrazeno 1 - 1 z 1 záznamů

#### <span id="page-23-0"></span>**Krok 7 – Práce se žádostí po podání**

Po podání žádosti si můžete žádost prohlédnout (ikonka lupy) nebo upravit - pouze na vyzvání administrátora dotačního titulu. (To se může stát v případě, že nebyly splněny všechny požadované podmínky podání. V tomto případě administrátor převede žádost do stavu "Vráceno k dopracování" a vy o tom budete informováni automaticky generovaným emailem).

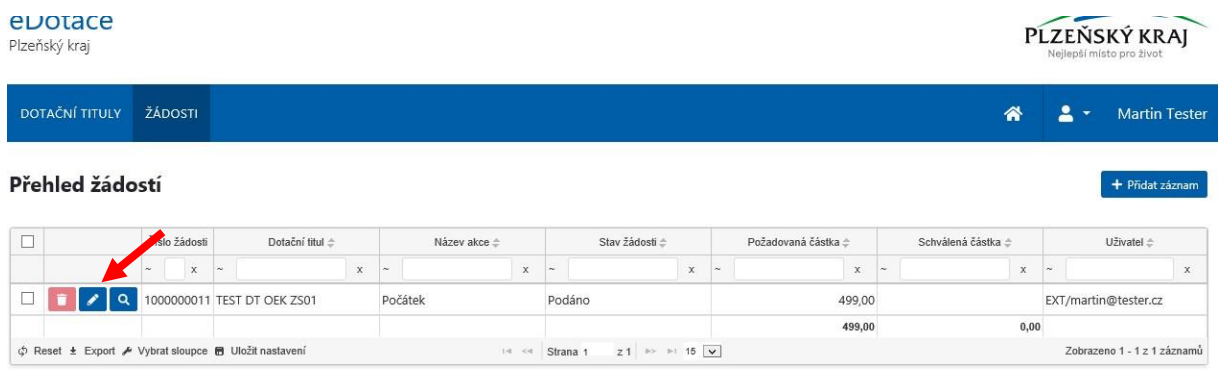

V editaci (i prohlížení) žádosti můžete sledovat, v jakém stavu se aktuálně žádost nachází (na níže uvedeném obrázku ve stavu "Přijato"):

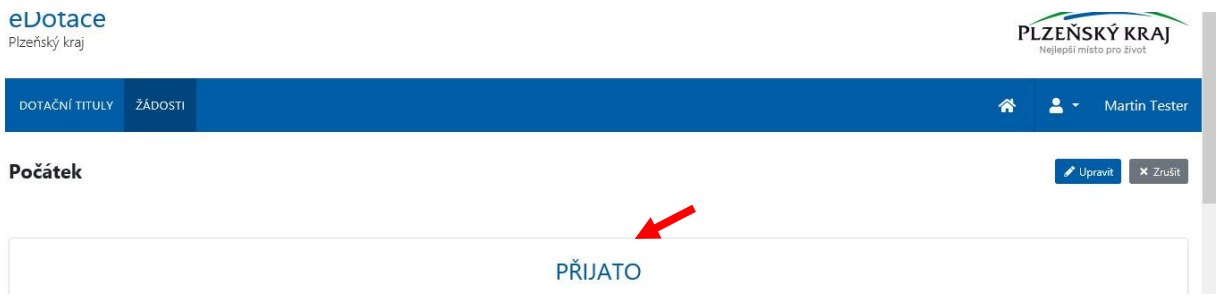

Ve stavu "Přijato" automaticky přibyla do seznamu příloh nová příloha s otiskem podané žádosti s názvem **Generovaná žádost o dotaci**, kterou si můžete uložit do svého počítače pomocí ikonky pro stažení a následně ji vytisknout.

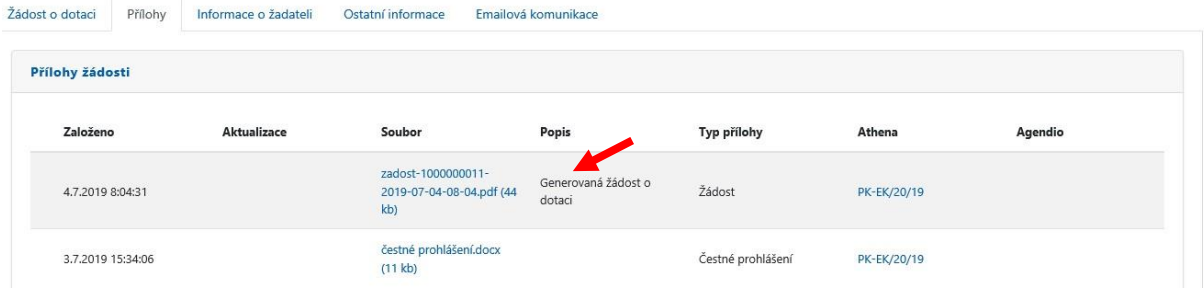

Nově je také přístupná záložka **Ostatní informace**, kde jsou v seznamu zobrazeny ostatní vaše žádosti s možností prokliku do jejich detailu.

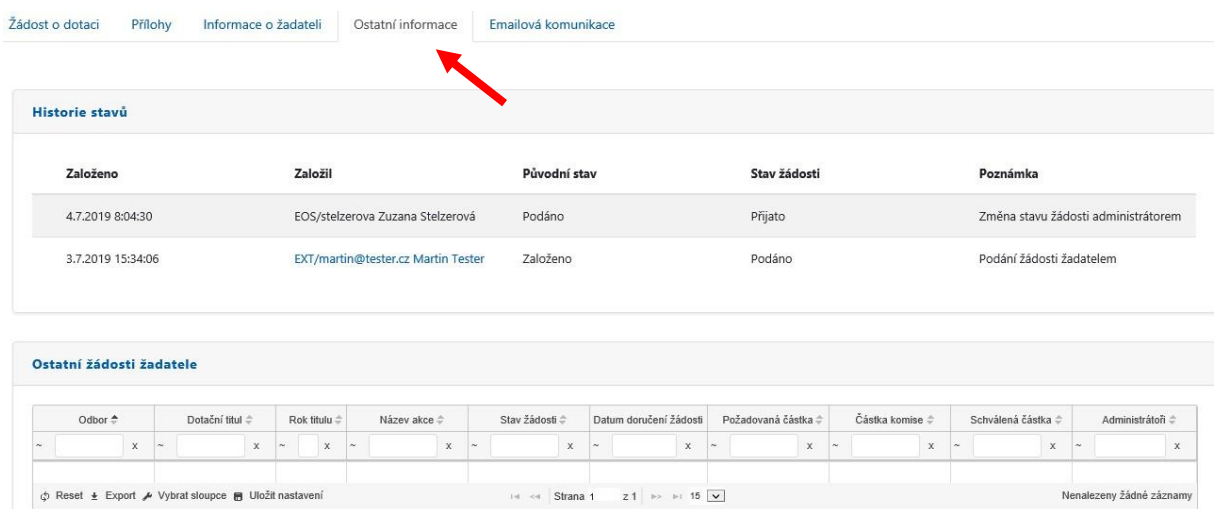

Poslední záložkou je **Emailová komunikace**, kam se ukládá veškerá emailová komunikace, která vám byla systémem eDotace odeslána. Jsou zde uloženy jak automaticky generované emaily, tak emaily, které vám prostřednictvím aplikace zasílají vaši administrátoři dotačních titulů. Pomocí tlačítka **Přidat** můžete administrátorovi odeslat dotaz, dokumenty apod.

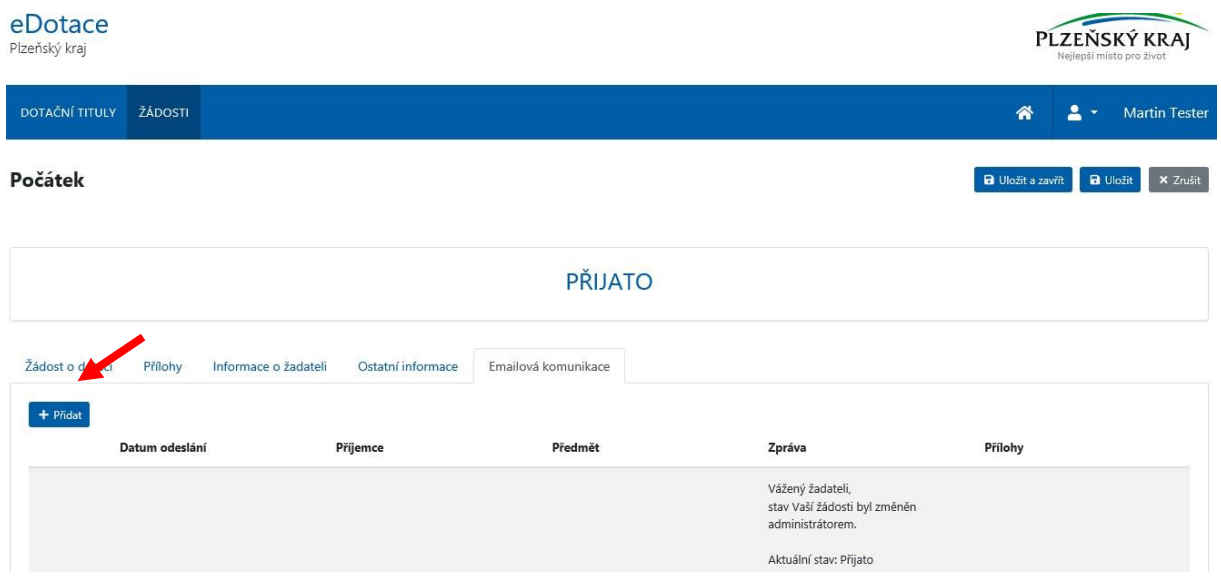

Po kliknutí na tlačítko **Přidat** se otevře formulář, kam vyplňte Předmět emailu, Tělo emailu a případně přidejte přílohy.

Nová zpráva

 $\times$ 

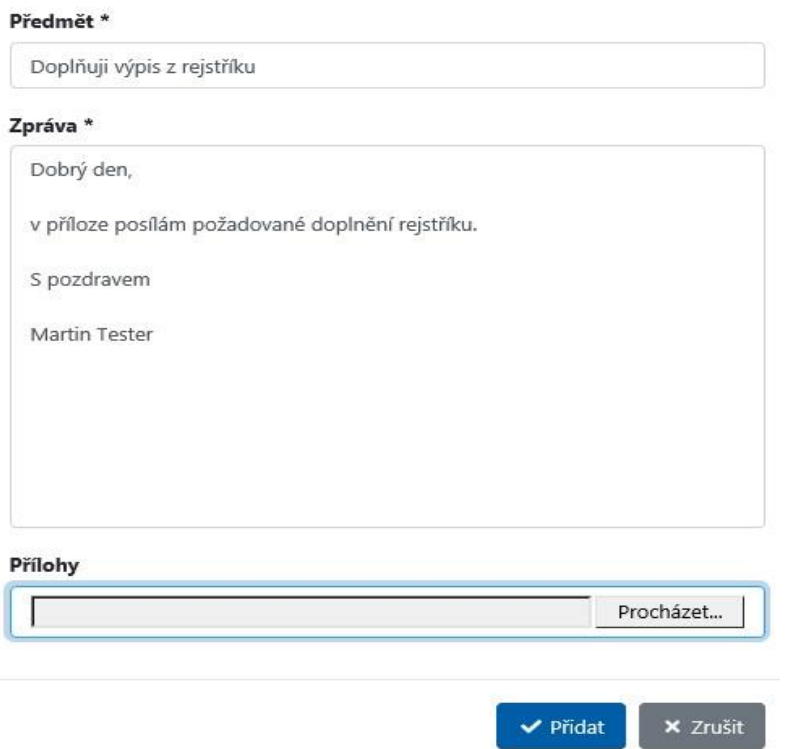

Po uložení je následně odeslán email administrátorům dotačního titulu (plus Vám v kopii) s Vámi vyplněnými daty. Text této komunikace se následně uloží do seznamu komunikace.

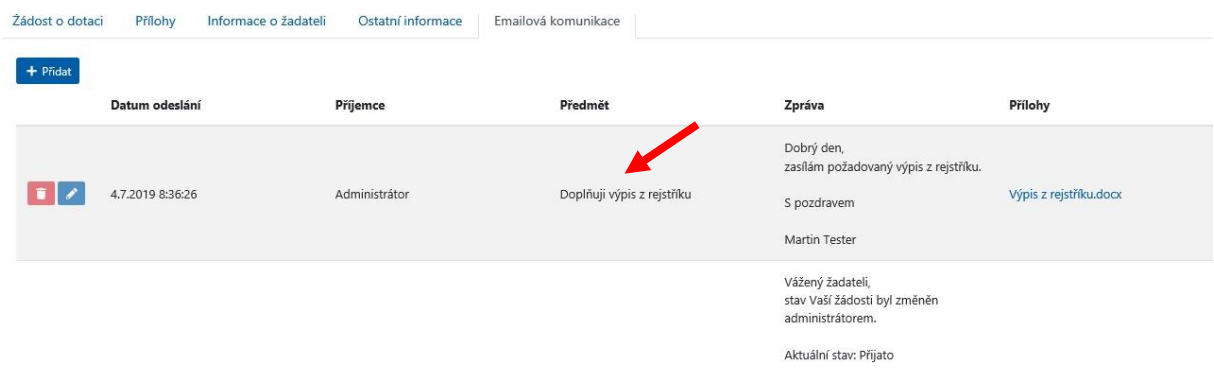

## <span id="page-25-0"></span>**Krok 8 - Jak vložit vyúčtování**

Vyúčtování můžete vkládat od stavu žádosti "smlouva uzavřena", o čemž aplikace informuje v detailu žádosti upozorněním:

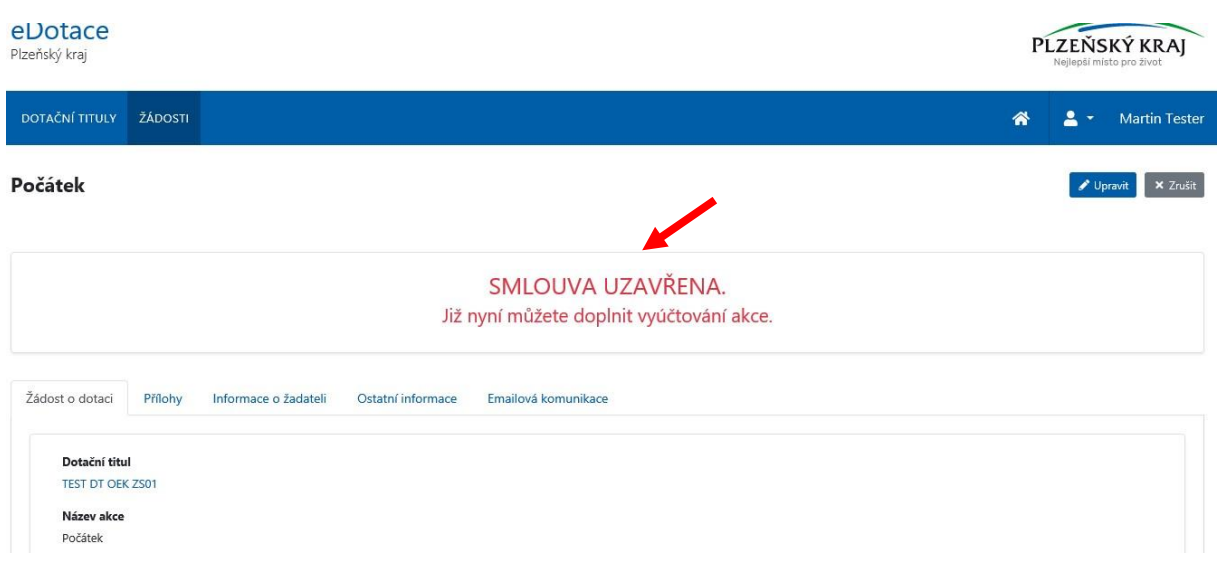

Pro daný dotační titul může administrátor požadovat vyúčtování na speciálním formuláři (to zjistíte z Pravidel dotačního titulu nebo Vás administrátor dotačního titulu upozorní jinak). Pokud ano, můžete tento formulář stáhnout z příloh dotačního titulu po přihlášení. Formulář vyúčtování lze také stáhnout na veřejné části eDotací klikem na detail dotačního titulu v seznamu příloh.

Vyúčtování vložte jako přílohu do **Příloh** žádosti (postup je zmíněný dříve), kde jako typ dokumentu zvolíte "Vyúčtování".

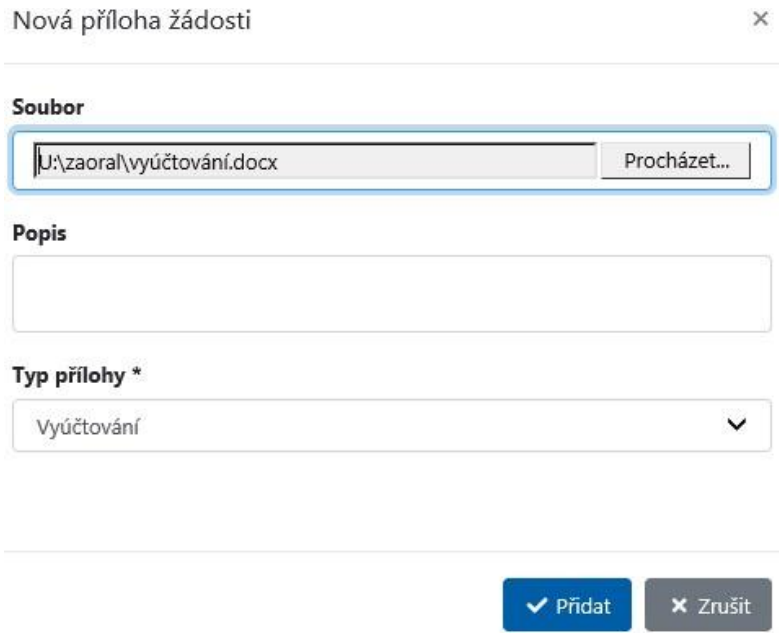

Vyúčtování se vám vloží mezi ostatní přílohy žádosti.

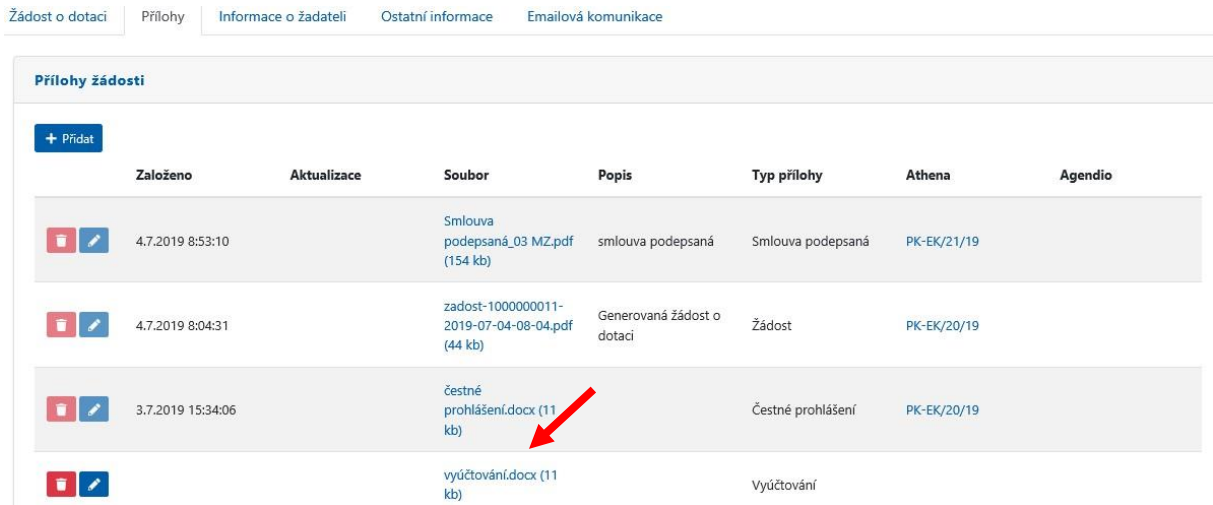

Jakmile budete mít vyúčtování vloženo, můžete žádost s vyúčtováním předat administrátorovi pomocí tlačítka **Odeslat vyúčtování**.

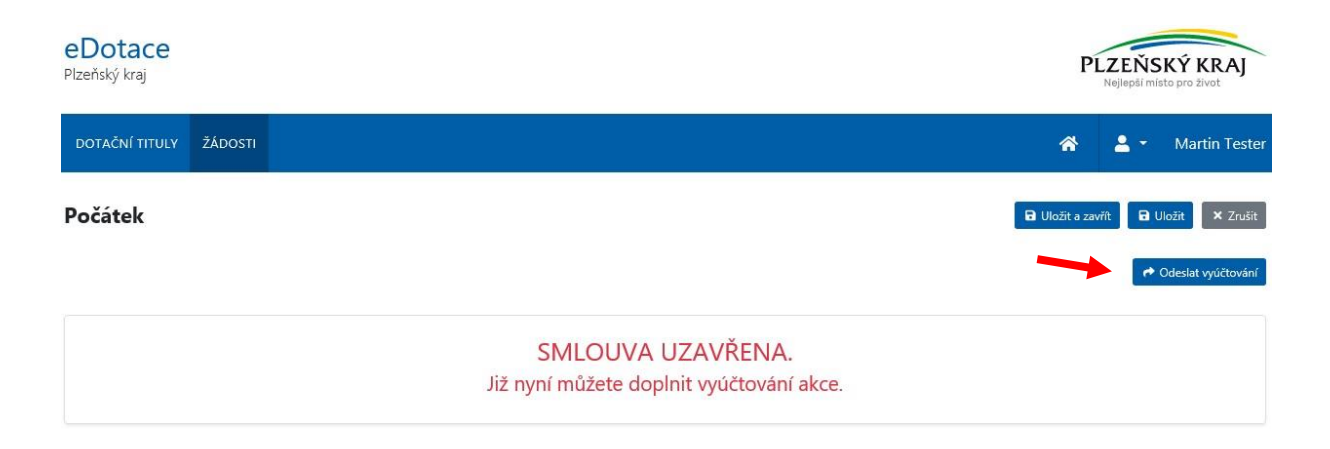

#### <span id="page-27-0"></span>**Krok 9 - Odhlášení**

Pro odhlášení z aplikace eDotace zavřete internetový prohlížeč.

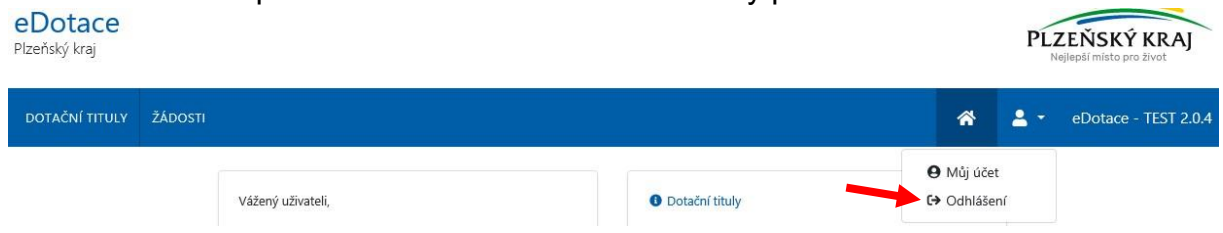